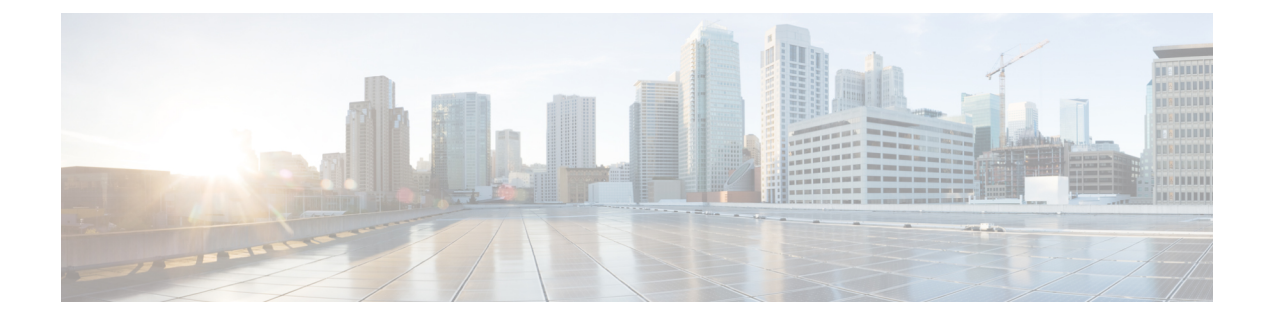

# **Meraki** カメラのセットアップ

この章では、Meraki カメラに関して Cisco DNA Spaces で必要な設定について説明します。

• Cisco Meraki [カメラと連動するように](#page-0-0) Cisco DNA Spaces を設定する (1 ページ)

## <span id="page-0-0"></span>**Cisco Meraki** カメラと連動するように **Cisco DNA Spaces** を設定する

Cisco DNA Spaces を使用すると、Cisco Meraki カメラを使用してロケーションを訪れた訪問者 の数を確認できます。この機能を利用するには、Meraki にログインできるようにし、ロケー ションにCiscoMerakiカメラを設置しておく必要があります。Merakiカメラは、カメラがMeraki クラウドサーバーに到達可能であれば、既存の Cisco AireOS または Cisco Catalyst ネットワー クに接続できます。さらに、有効な Meraki MV Sense ライセンスも必要です。

[Camera] 機能を使用して、次の詳細情報をキャプチャできます。

- ロケーションに入場した訪問者の総数。
- ロケーションを退場した訪問者の総数。
- ロケーションに現在滞在している訪問者の総数。

訪問者がトリップワイヤラインから出た後に再びトリップワイヤラインに入った場合、新たな 入場は別の訪問としてカウントされます。 (注)

Cisco DNA Spaces ダッシュボードで利用可能な [Camera Metrics] アプリと [Right Now] アプリを 使用して、訪問者数を表示できます。

## **Meraki** カメラの設定

Meraki カメラを設定するには、次の手順を実行します。

- ステップ **1** CiscoMeraki[ダッシュボード](https://account.meraki.com/secure/login/dashboard_login)で、必要なMerakiネットワーク上のカメラを設定します。Merakiネットワー クでのカメラの設定に関する詳細については、「[カメラの設定](https://documentation.meraki.com/MV/MV_Quick_Start)」を参照してください。
- ステップ **2** Cisco Meraki サービスアカウントを設定します。Cisco Meraki サービスアカウントの設定に関する詳細に ついては、Cisco Meraki [サービスアカウントの設定を](dnaspaces-configuration-guide_chapter16.pdf#nameddest=unique_59)参照してください。
- ステップ **3** Cisco DNA Spaces ダッシュボードで、ダッシュボードの左上に表示される 3 本線のメニューアイコンを クリックします。
- ステップ **4 [Setup]** > **[Camera]** を選択します。

[Connect your Camera] ウィンドウが表示されます。

- ステップ **5** [Get Started] をクリックします。
	- 以前に Cisco Meraki に接続したことがある場合は、使用した接続方法に対応するウィジェット が [Connect your Camera] ウィンドウに自動的に表示されます。このような場合、[Get Started] は 表示されません。Merakiカメラの設定と同じ接続方法(ログイン、APIキー)を使用してCisco Meraki に接続する場合は、ステップ 4 からステップ 6 までをスキップできます。別の接続方法 で接続する場合は、[Add New] を使用して対応するウィジェットを追加できます。両方の接続 方法(ログインおよび API キー経由)にウィジェットを追加した場合、[Add New] は無効にな ります。 (注)
- ステップ **6** [Select] をクリックして、Cisco Meraki を Cisco DNA Spaces に接続する方法を指定します。

選択した方法の前提条件がウィンドウに表示されます。接続方法の詳細については、[さまざまなワイヤ](dnaspaces-configuration-guide_chapter20.pdf#nameddest=unique_397) [レスネットワークで動作する](dnaspaces-configuration-guide_chapter20.pdf#nameddest=unique_397) Cisco DNA Spaces の設定を参照してください。

ステップ **7** [Continue Setup] をクリックします。

[Connect your wireless network] ウィンドウに、カメラの接続を可能にするウィジェットが表示されます。

表示されるウィジェットは、ステップ 6 で選択した方法によって異なります。[Connect Via Meraki Login] メソッドの場合、表示されるウィジェットは [Meraki Camera for analytics via Meraki Login] になります。 [Connect via API Key] メソッドの場合、表示されるウィジェットは [Meraki Camera for analytics via Meraki API Key] になります。

ステップ **8** 展開されたウィジェットで、ステップ 1 で表示された [Connect] をクリックします。

同じ接続方法を使用して Cisco Meraki ネットワークにすでに接続している場合、ステップ 1 の指示は接 続済みのメッセージに置き換えられ、[Connect] リンクは表示されません。そのような場合は、この手順 をスキップできます。

- a) [Meraki Camera for analytics via Meraki Login] ウィジェットの場合、ログイン用の電子メールとパス ワードを入力するフィールドを含むウィンドウが表示されます。ログイン情報を入力して、[Submit] をクリックします。接続に成功すると、ステップ1の内容が「Connected as[接続に使用した電子メー ル]」というメッセージに置き換えられます。
- b) [Meraki Camera for analytics via Meraki API Key] ウィジェットの場合、ウィンドウに [API Key] フィー ルドが表示されます。APIキーを入力して、[Submit]をクリックします。接続に成功すると、ステッ プ 1 の内容が「Connected with [マスクされた API キー]」というメッセージに置き換えられます。

ステップ **9** [Connect your Meraki Camera] ウィンドウで、ステップ 2 で表示された [Import Networks] をクリックしま す。

カメラネットワークがすでにロケーション階層セクションにインポートされている場合は、ステップ 9 からステップ 13 までをスキップできます。

- ステップ **10** [Import Networks] ウィンドウで、インポートする Meraki 組織(Meraki カメラネットワークが設定される 組織)を選択します。
- ステップ **11** [Choose Networks] エリアで、インポートする Meraki ネットワークのチェックボックスをオンにします。
- ステップ **12** [Import] をクリックします。

インポートされた Meraki ネットワークとカメラの総数が表示されます。

ステップ **13** [Finish] をクリックします。

Cisco Meraki の Meraki カメラ設定が Cisco DNA Spaces と自動的に同期されるようになりました。通常、 48時間以内に自動設定されます。遅延が発生した場合は、次のステップで説明されているとおり、Cisco Meraki で MQTT サーバーの詳細を手動で設定します。

ステップ **14** Cisco Meraki で MQTT サーバーの詳細を手動で設定する場合は、次の手順を実行します。

MQTTサーバーのホストとポートはアカウント固有のもので、ステップ3でCiscoDNASpacesの[Connect your Meraki Camera] ウィンドウに表示されます。こうした MQTT サーバーの詳細を Cisco Meraki で設定 する必要があります。

- a) Cisco Meraki ダッシュボードにログインします。
- b) ダッシュボードの左ペインのメニューから、**[Cameras]** > **[Cameras]** を選択します。
- c) [Name] フィールドで、MQTT サーバーを設定するカメラのリンクをクリックします。 選択したカメラの詳細が表示されます。カメラの [Video] タブがデフォルトで表示されます。
- d) [Settings] タブをクリックし、[Sense] をクリックします。
- e) [Sense API] の右側にある [Enabled] をクリックします。
- f) [Add or Edit MQTT Brokers] リンクをクリックします。
- g) [Edit MQTT Brokers] ウィンドウで、[New MQTT Broker] をクリックします。
- h) 表示される [Edit MQTT Broker] ウィンドウで、MQTT サーバーの詳細を入力します。

ホストとポートは、ステップ 3 で [Connect your Meraki Camera] ウィンドウに表示されます。

- i) [保存(**Save**)] をクリックします。
- ステップ **15** カメラの入口/出口ラインを設定するには、ステップ4で[Connect yourMerakiCamera]ウィンドウの[Draw Trip Wire] をクリックします。
	- 現在、カメラメトリックはロケーションレベルでのみ計算されます。メトリックが必要なロケー ションへのすべての入口にカメラがあり、カメラごとにトリップワイヤが引かれていることを 確認してください。正確さを確保するため、カメラは入口/出口ポイント全体がはっきりと見え るように入口の近くに配置する必要があります。トリップワイヤは、入口/出口ポイントで床か ら数フィート離れた位置に引く必要があります。ロケーションレベルの入口/出口ポイントでは ないロケーションにカメラのトリップワイヤを引かないでください。 (注)
- ステップ **16** 表示される [Draw Trip-Wire] ウィンドウで、[Select Locations] をクリックし、カメラが設定されているロ ケーションを選択して、[Done] をクリックします。
- ステップ **17** [Select a camera you wish to draw the trip-wire] エリアで、トリップワイヤを設定するカメラのオプションボ タンを選択し、[Next] をクリックします。
- ステップ **18** カメラのプレビュー画像に [+] を使用して線を引き、トリップワイヤを作成します。

デフォルトでは、入口と出口の矢印はトリップワイヤの中央に表示されます。緑の矢印は入口を表し、 赤い矢印は出口を表します。入口と出口の矢印が次の図に示す方向を指していることを確認します。矢 印が適切に配置されていない場合は、トリップワイヤラインの端にある青い輪郭のドットをクリックし たままマウスをドラッグして、ラインと矢印を回転させます。

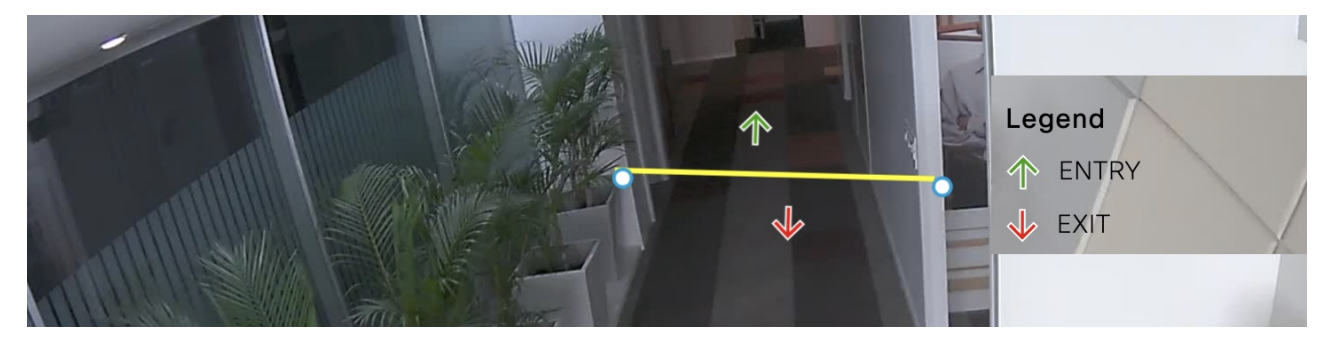

(注) トリップワイヤは、Meraki サービスアカウントが設定されている場合にのみ機能します。

ステップ **19** 必ずライン両端のポイントをクリックして、XY座標を設定するようにしてください。ライン両端のポイ ントをクリックすると、入り口と出口の矢印の XY 座標が [Trip-wire status] エリアに自動的に表示され、 ステータスが [Set] に変更されます。デフォルトでは、ステータスは [Not Set] になります。

(注) ライン両端のポイントをクリックした場合にのみ、ステータスが [Set] に変更されます。

ステップ **20** [Finish] をクリックします。

Cisco DNA Spaces で使用できるようにカメラが設定されました。

#### 次のタスク

Cisco DNA Spaces [Right Now] アプリは、Cisco Meraki でカメラゾーンを設定している場合、 ゾーンレベルの滞在データもレポートします。各カメラのゾーンを定義するには、CiscoMeraki のドキュメントを参照してください。

## カメラのトリップワイヤの編集

カメラのトリップワイヤの XY 座標を編集するには、次の手順を実行します。

ステップ **1** Cisco DNA Spaces ダッシュボードで、ダッシュボードの左上に表示される 3 本線のメニューアイコンをク リックします。

ステップ **2 [Settings]** > **[Camera]** を選択します。

[Connect your Meraki Camera] ウィンドウが表示されます。

- ステップ **3** [Connect your Meraki Camera] ウィンドウで、手順 4 で表示された [View Cameras] をクリックします。 Cisco DNA Spaces にインポートされたカメラが表示されます。フィルタリングして、特定のロケーション のカメラを表示できます。
- ステップ **4** トリップワイヤを編集するカメラの右側に表示されている [Edit] アイコンをクリックします。
- ステップ **5** 表示される [Edit Trip Wire] ウィンドウで、トリップワイヤの詳細を編集し、[Done] をクリックします。

ı

٦